## Janaspandana

Integrated Public Grievance Redressal System (iPGRS)

Citizen Login Manual

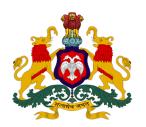

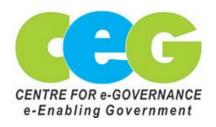

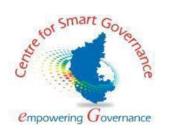

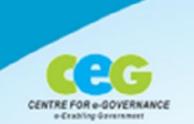

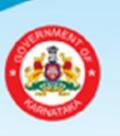

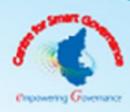

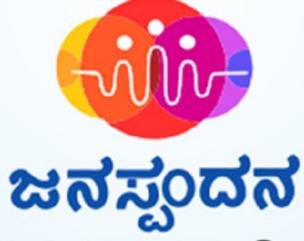

ನೆರವಿಗಾಗಿ ನೇರವಾಗಿ 1902

### Janaspandana

An Integrated Public Grievance Redressal System

#### Contents

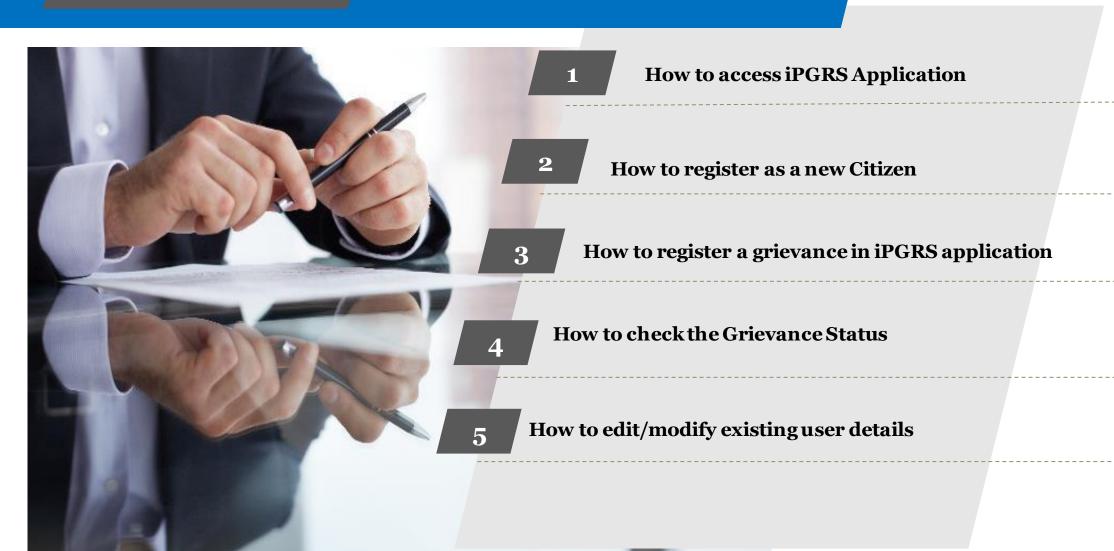

### How to access iPGRS application

#### iPGRS Home Page

The URL of the iPGRS is : https://ipgrs.karnataka.gov.in/

This is the Home Page of "Janaspandana - Integrated Public Grievance Redressal System (iPGRS)"

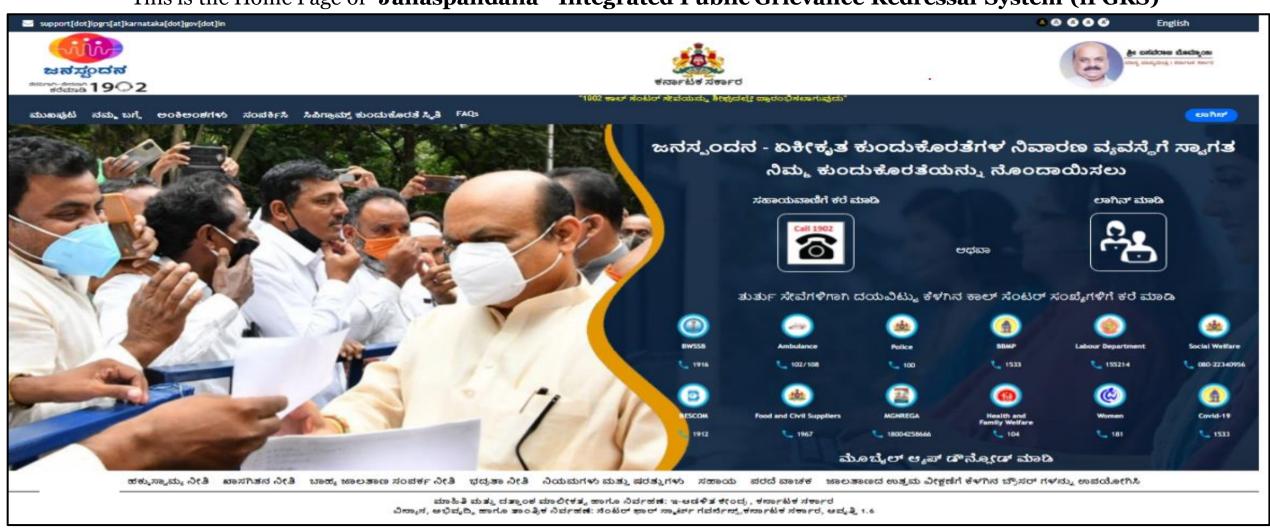

## 2 How to register as a new Citizen

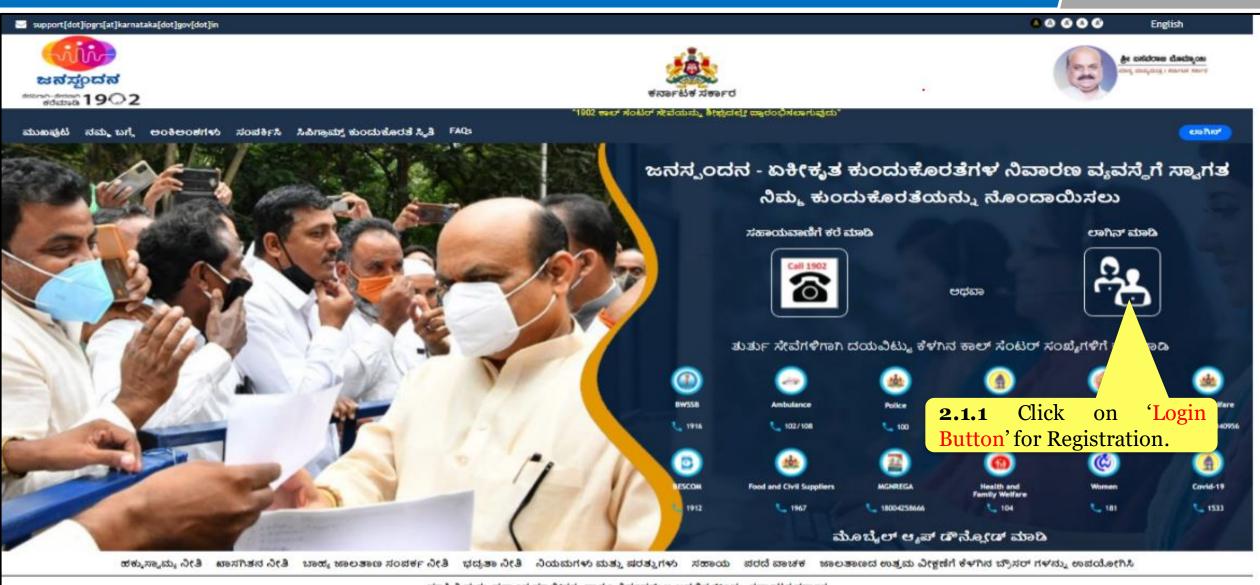

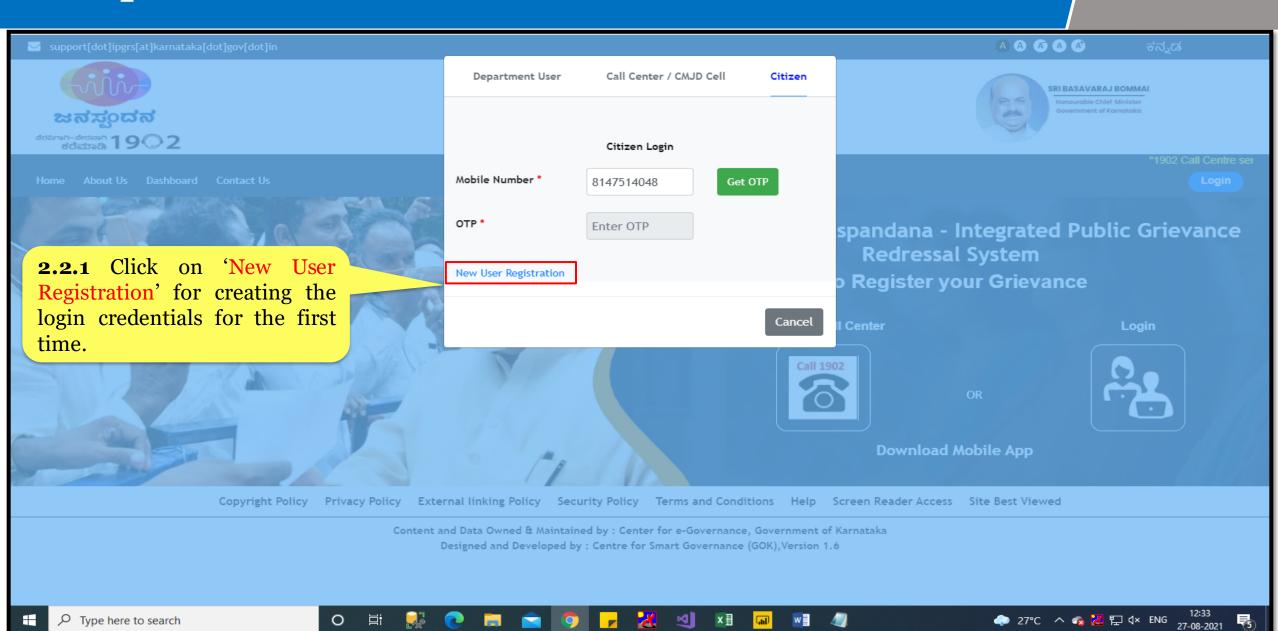

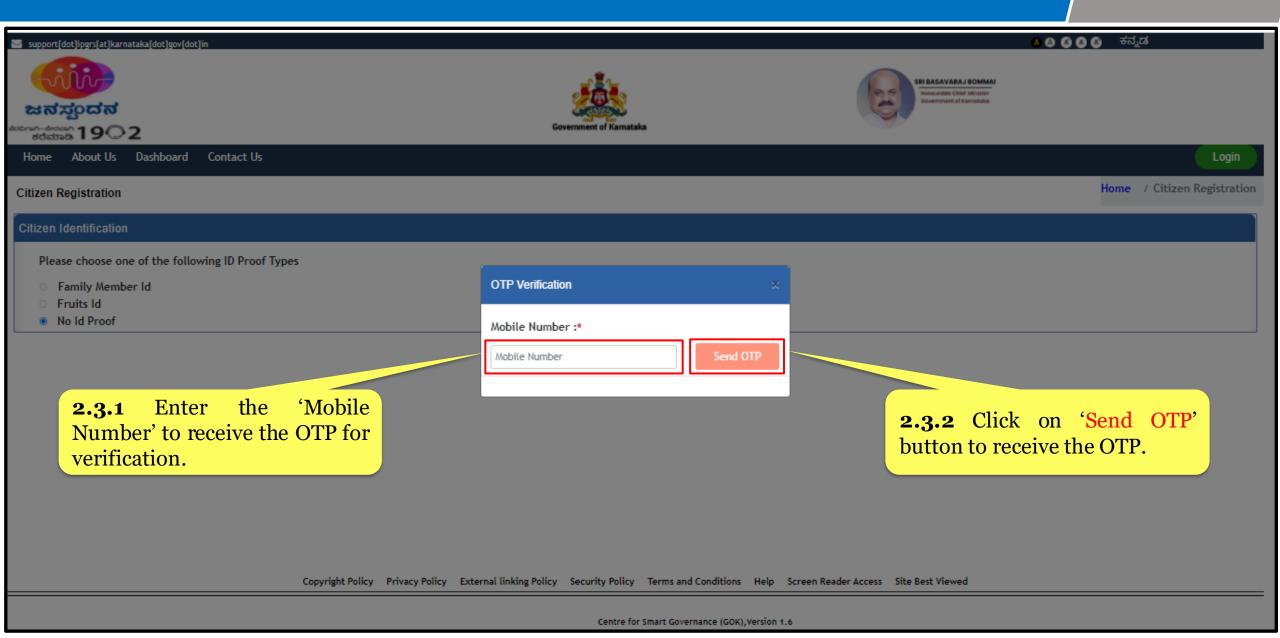

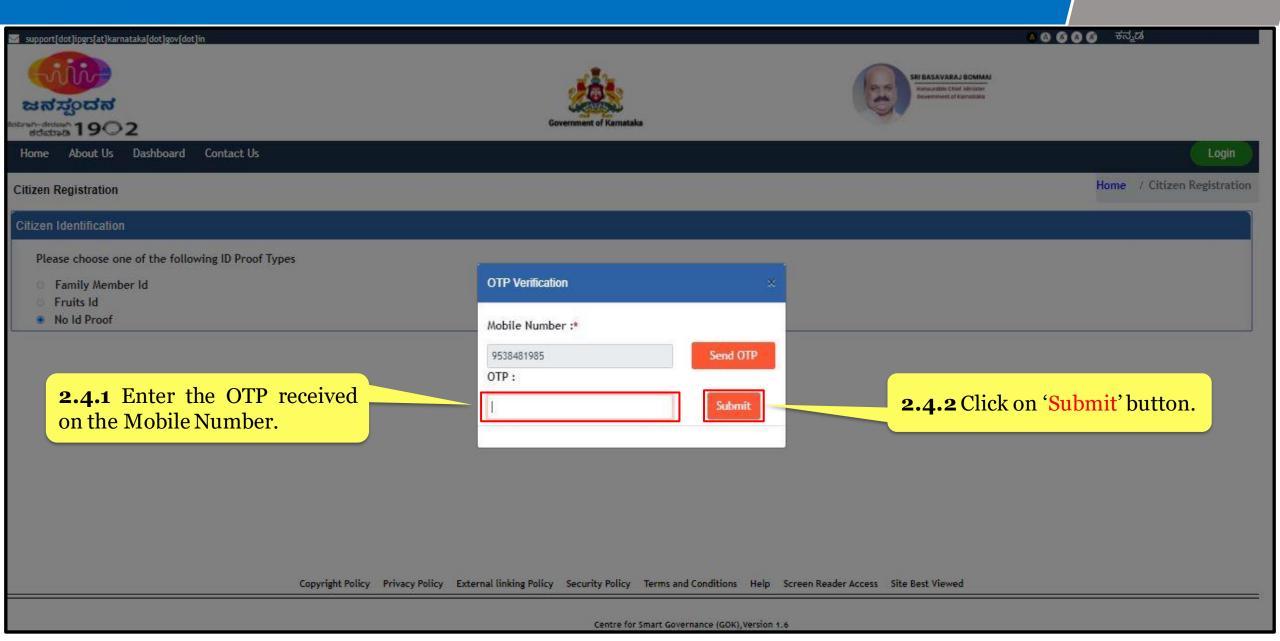

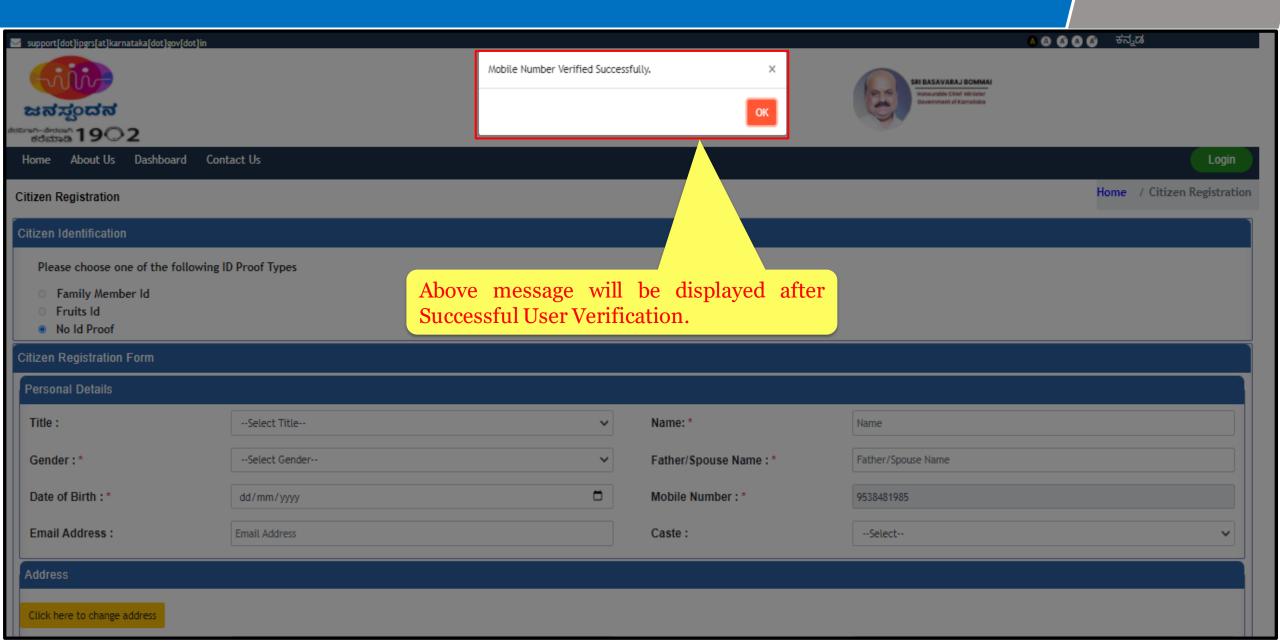

- 2.6.1 Citizen
  Identification through
  'Family Member ID/
  FRUITS ID'.
- **2.6.2** Select 'No ID Proof' if you don't have 'Family Member ID/ FRUITS ID'.
- **2.6.3** Enter Personal Details
- **2.6.4** Enter Address Details

2.6.5 Click on 'Register'

- After Successful User Verification, Users must enter the following details
- Fields with \* are mandatory

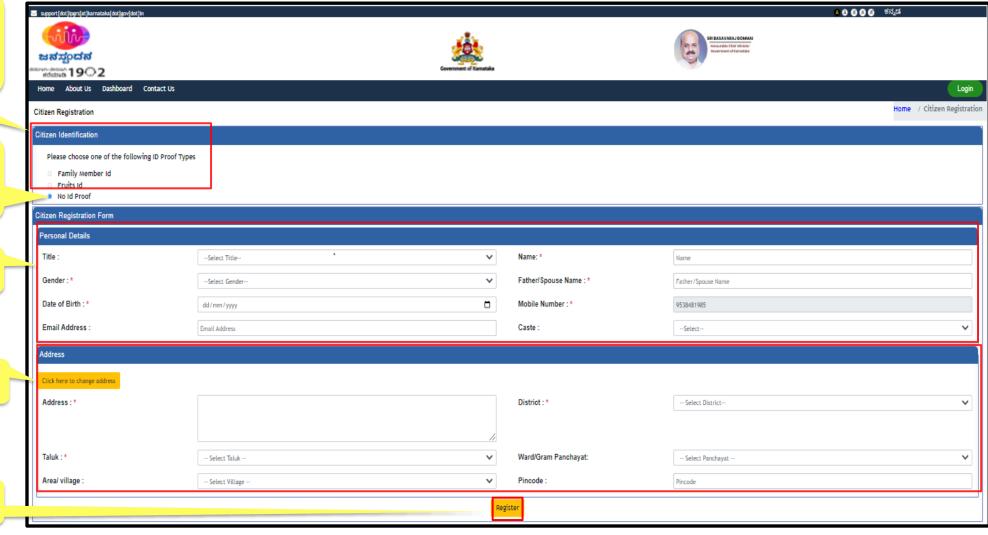

- After Clicking on 'Registration' button, the confirmation message for Successful User profile creation will appear on the screen.
- The Citizen can now login using the registered mobile number

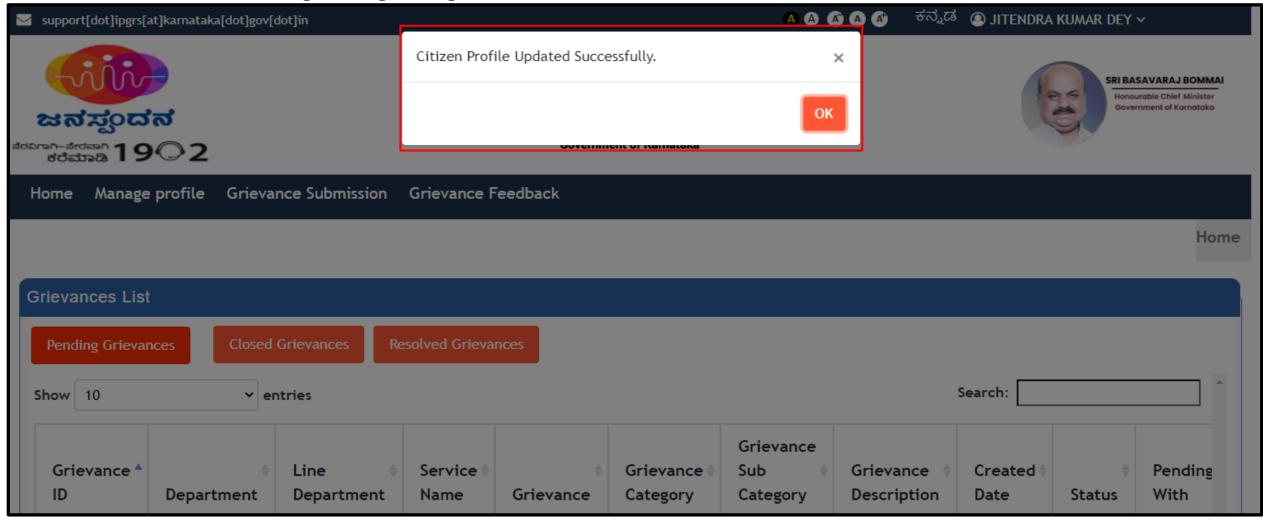

# How to register a grievance in iPGRS application

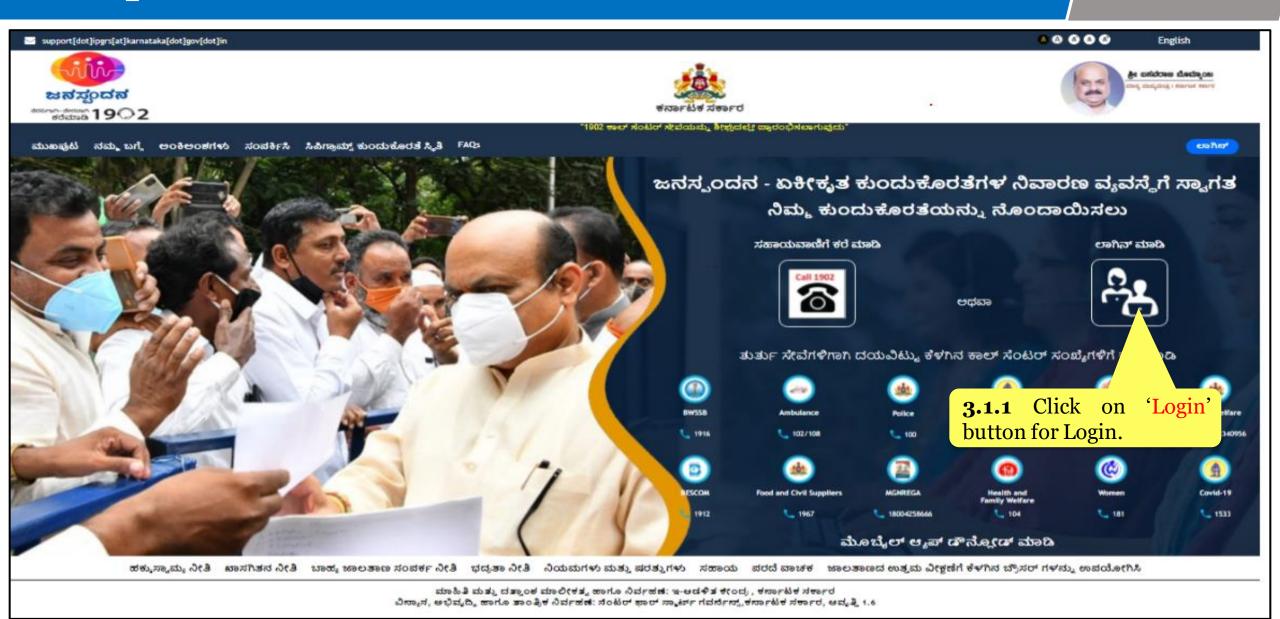

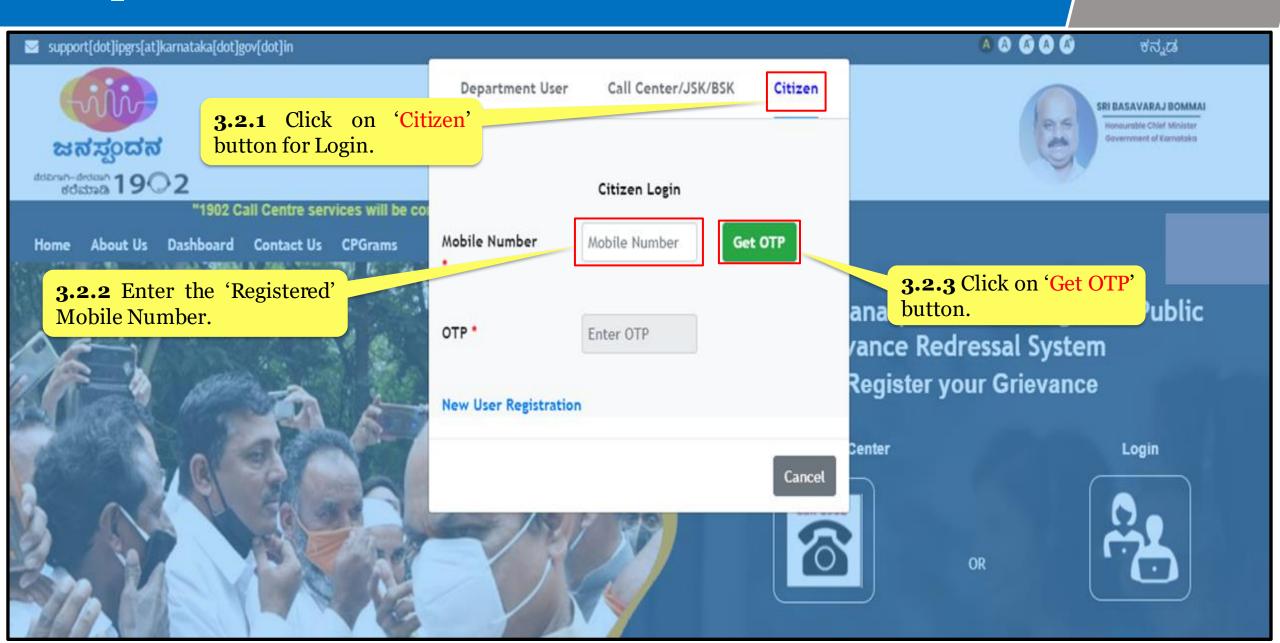

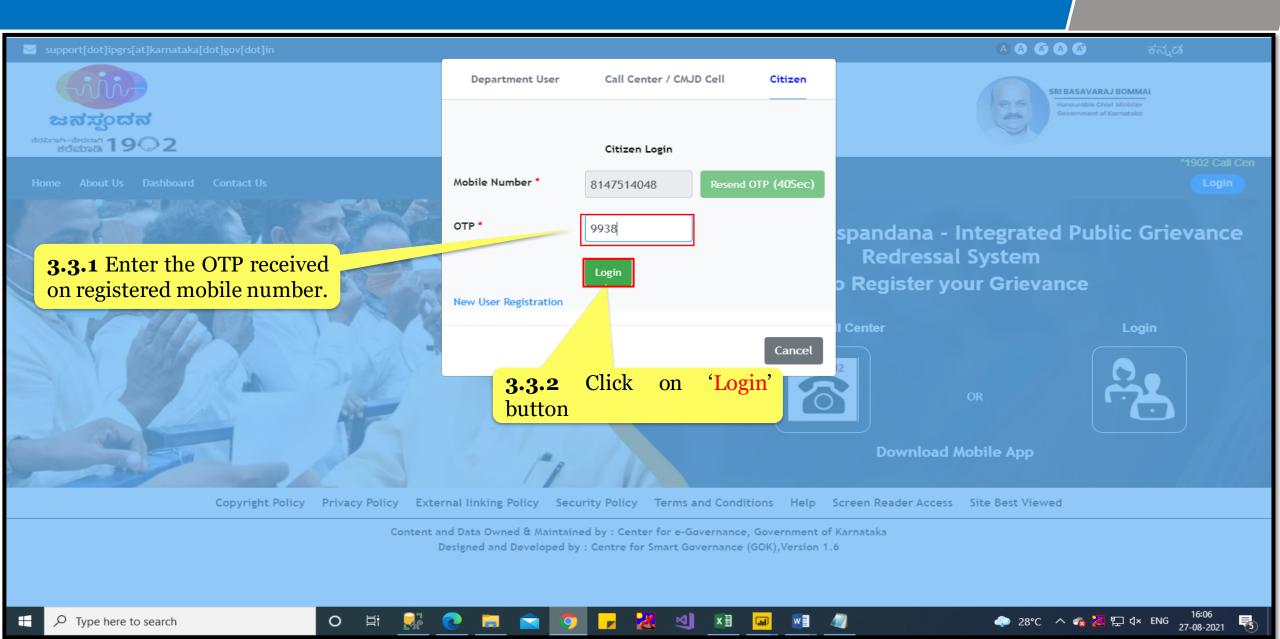

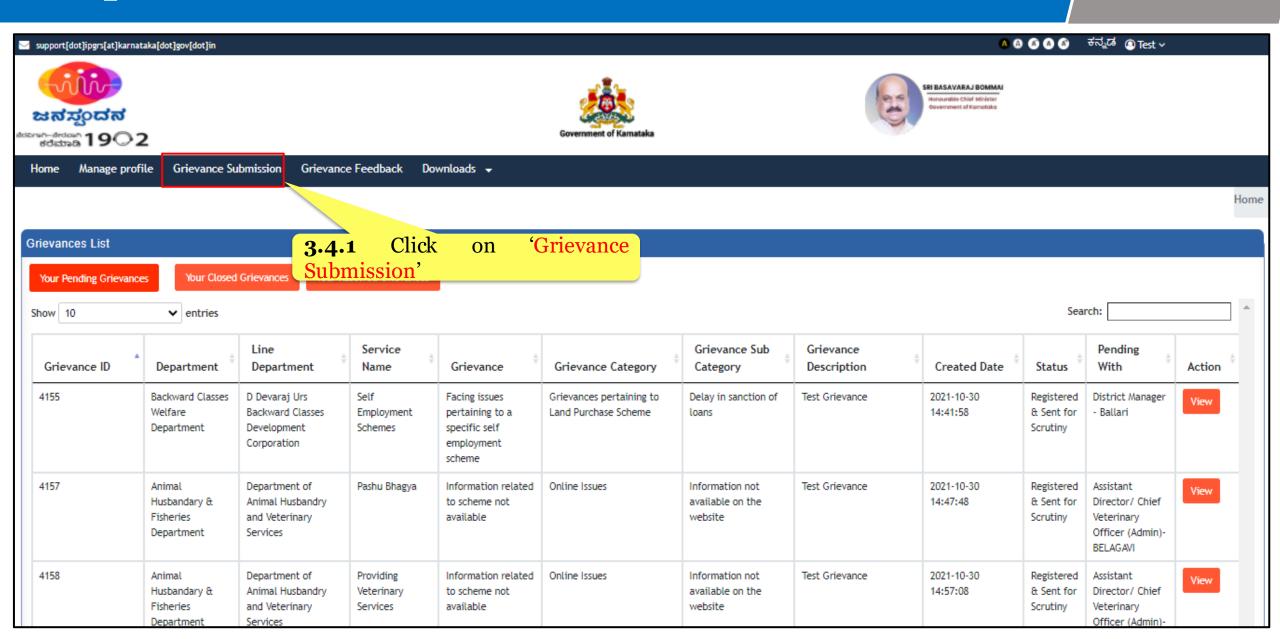

**3.5.1** Enter 'Personal details to register the grievance.

- Complainant/ Citizen Name
- Father/Spouse Name
- Complainant/ Citizen Mobile Number
- Caste
- Gender
- Date of Birth

**3.5.2** Select to whom the grievance is Impacting?

- Individual or
- Community

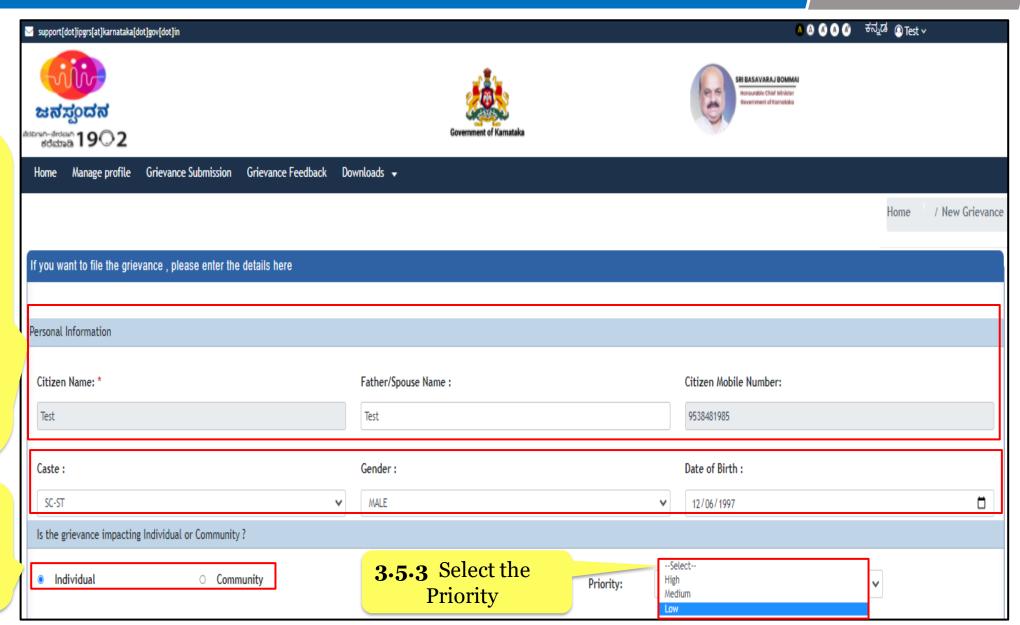

#### Step 3.5 – Contd.

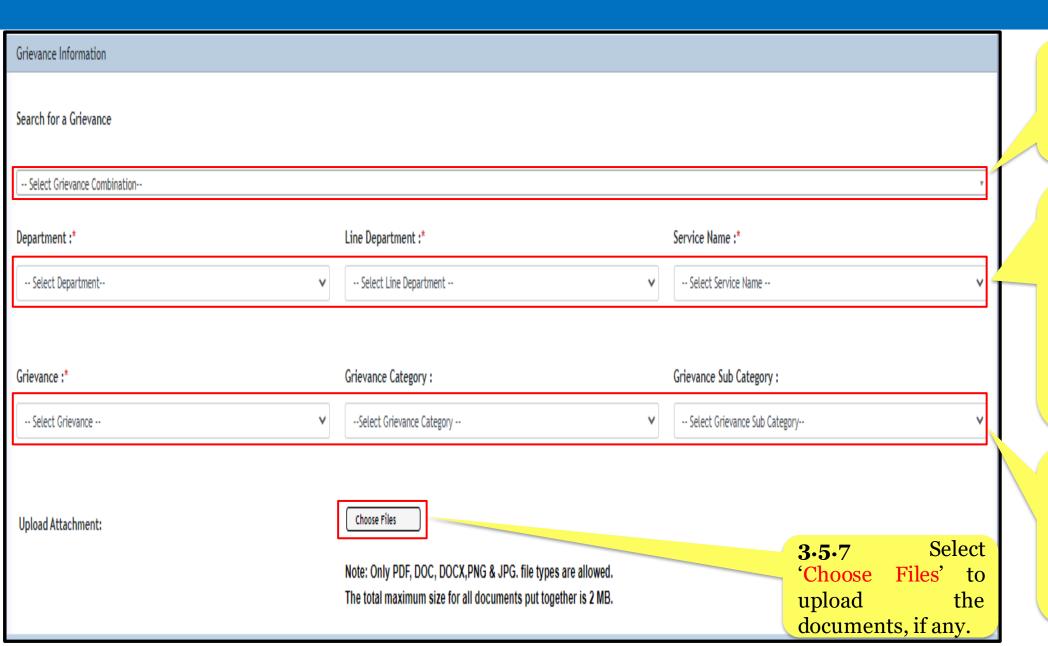

**3.5.4** 'Search For a Grievance' from the dropdown and select the appropriate Grievance.

- **3.5.5** Select the appropriate
- Department Name
- Line Department
   Name
- Service Name
   For which the grievance has to be registered
- **3.5.6** Select
- Grievance
- Grievance Category
- Grievance Subcategory from the dropdown.

#### Step 3.5 - Contd.

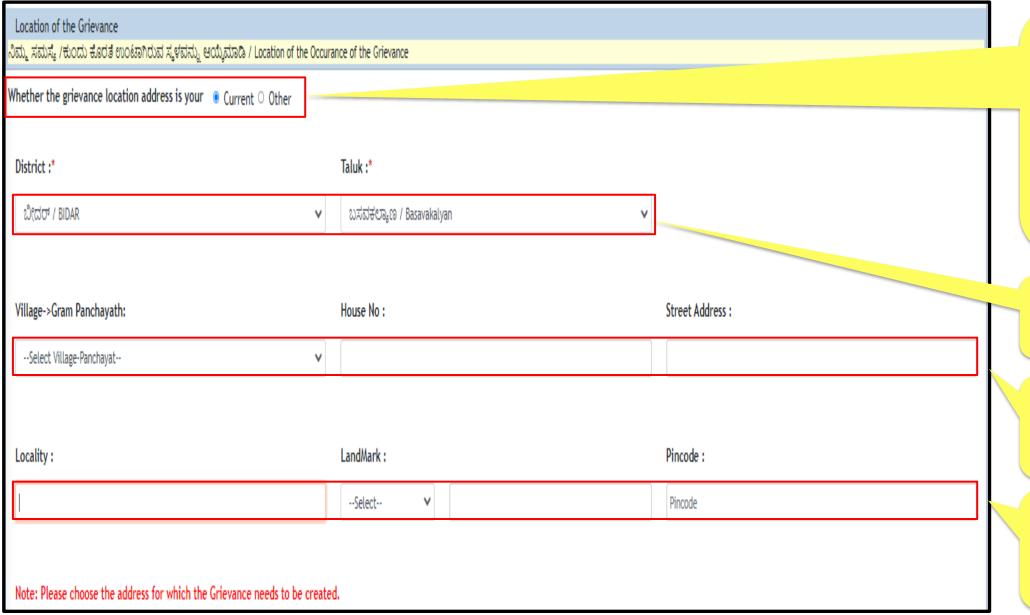

3.5.8 Select the Location of the Occurrence of the Grievance.

- Current (Registered Citizen Address)
- Other (address of the Grievance occurrence)
- **3.5.9** Select
  - District
- Taluka
- **3.5.10** Select
- Village-Panchayat
- House Number
- Street Address
- **3.5.11** Select
- Locality (Ward Number)
- Landmark
- Pin Code

#### Step 3.5 - Contd.

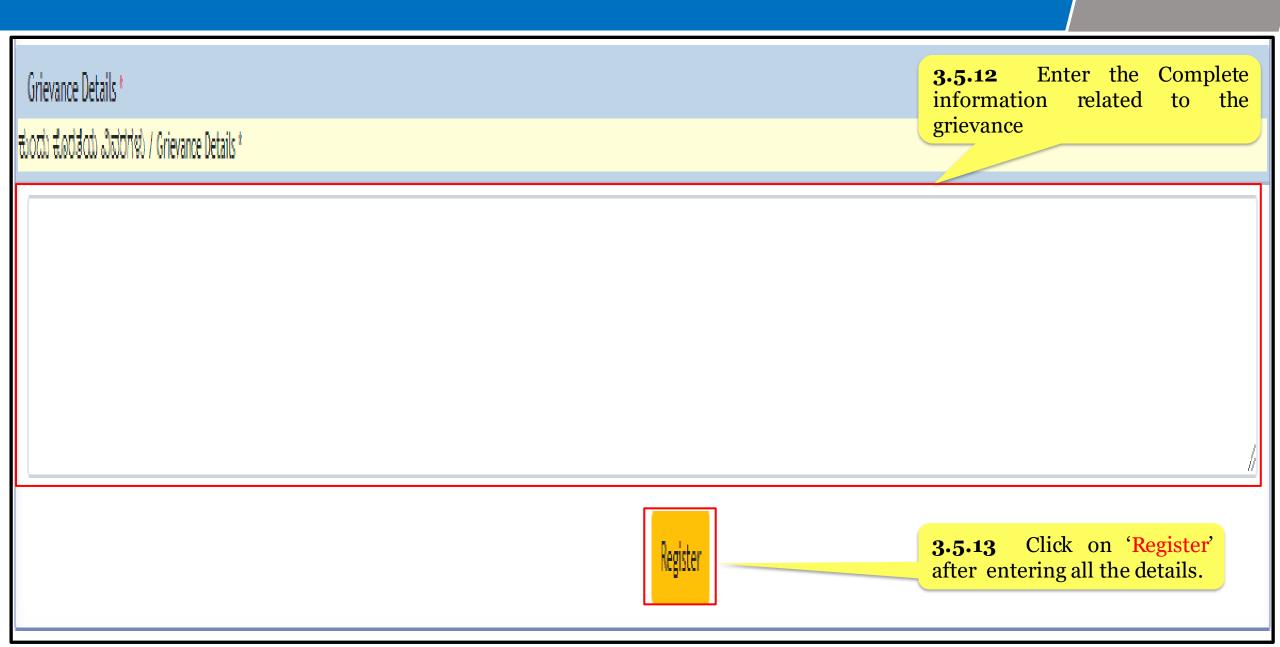

#### Step 3.5 - Contd.

- After Clicking on '**Register'** button, Automatic System generated unique **Grievance ID** will appear on the screen
- Citizen is requested to take note of the grievance id for future reference
- The grievance thus submitted will automatically forwarded to the concerned officials for resolution

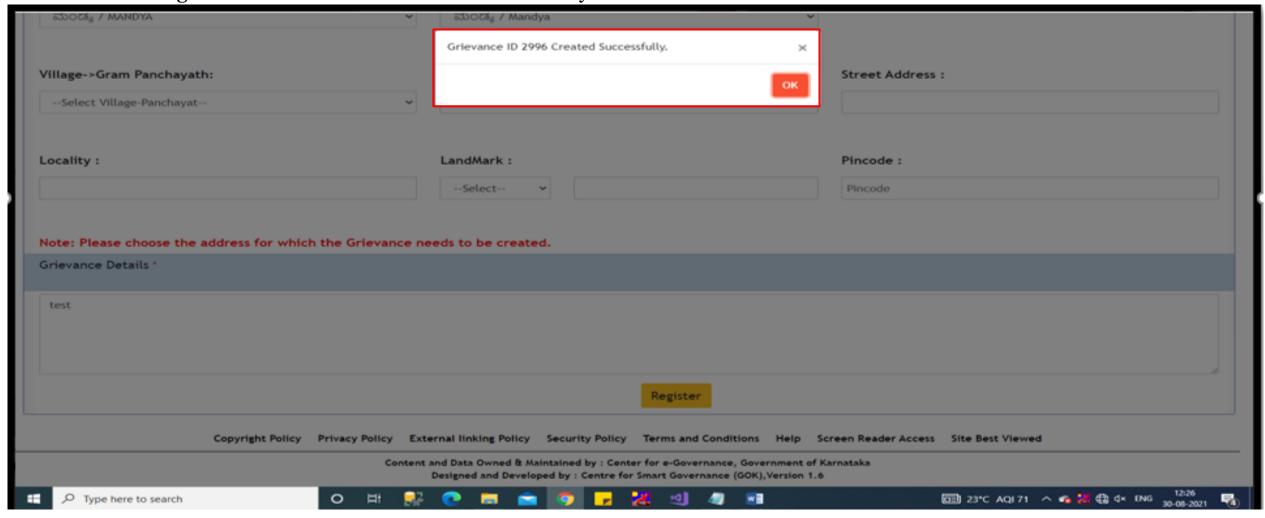

# How to check grievance status

#### Step 4.1

• After Successful User Validation, Citizen will be directed to the user specific '**Home Page**' where a Citizen can check the current status of their grievance.

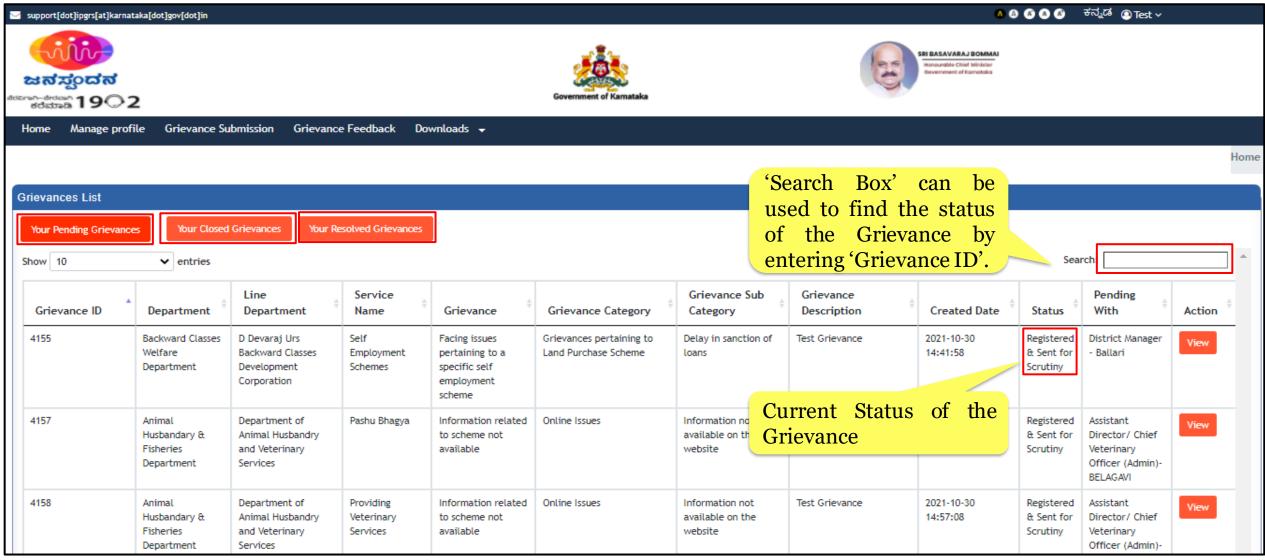

# How to edit/modify existing user details

#### Step 5.1

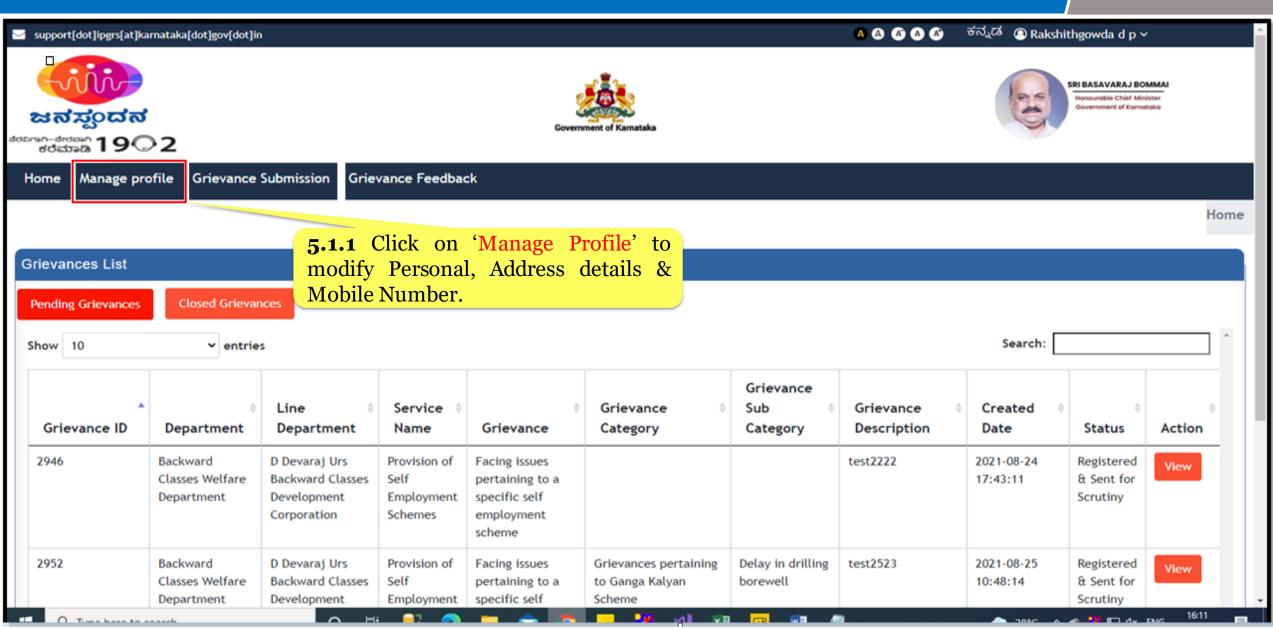

#### Step 5.2

**5.2.1** Enter Personal Details.

**5.2.2** Enter Mobile Number.

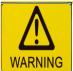

Any change in the Mobile number will require new OTP to be generated.

**5.2.3** Enter Address Details.

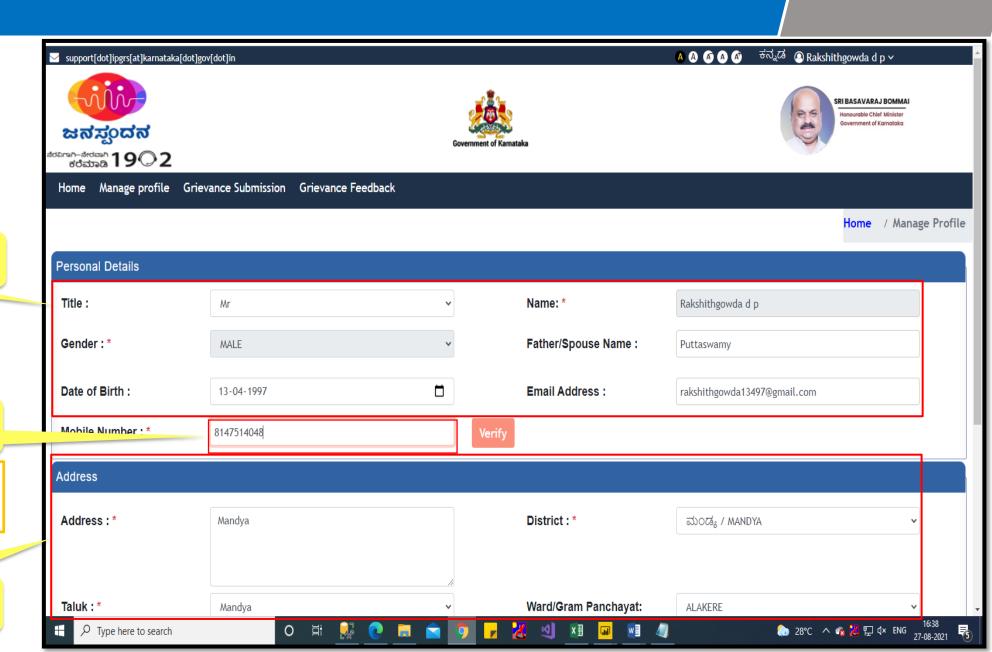

#### Step 5.2 –Contd.

| Gender: *                                                                                                    | MALE           | •      | Father/Spouse Name : | Puttaswamy                   |
|----------------------------------------------------------------------------------------------------|----------------|--------|----------------------|------------------------------|
| Date of Birth :                                                                                                    | 13-04-1997     | 1      | Email Address :      | rakshithgowda13497@gmail.com |
| Mobile Number : *                                                                                                    | 8147514048     | Verify |                      |                              |
| Address                                                                                                    |                |        |                      |                              |
| Address:*                                                                                                    | Mandya         |        | District : *         | ಮಂಡ್ಯ / MANDYA 🕶             |
|                                                                                                    |                |        |                      |                              |
| Taluk : *                                                                                                    | Mandya         | ~      | Ward/Gram Panchayat: | ALAKERE ~                    |
| Area/ village :                                                                                                    | Danayakanapura | ~      | Pincode:             | 571419                       |
| LandMark :                                                                                                    | near temple    |        |                      |                              |
| Note: Any change in the Mobile Number will require new OTP to be generated  Update  5.2.4 Click on 'Update' after modifying the details.                              |                |        |                      |                              |
| Copyright Policy Privacy Policy External linking Policy Security Policy Terms and Conditions Help Screen Reader Access Site Best Viewed                               |                |        |                      |                              |
| Content and Data Owned & Maintained by : Center for e-Governance, Government of Karnataka  Designed and Developed by : Centre for Smart Governance (GOK), Version 1.6 |                |        |                      |                              |

#### Step 5.2 –Contd.

After Clicking on 'Update' button, The Citizen's details saved Successfully in iPGRS

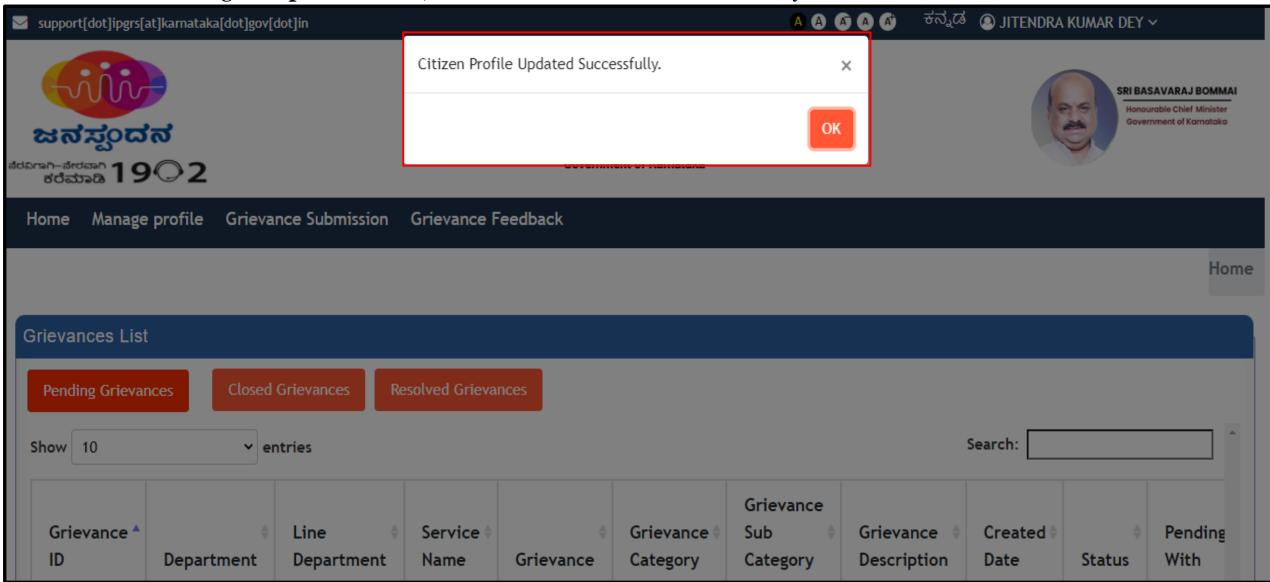

# Thank you